# **Procédures de dépannage pour liseuses utilisant Adobe Digital Edition non compatibles LCP**

**Version Juin 2023**

Nous avons constaté qu'il s'avérait parfois impossible de lire certains livres numériques sur une liseuse. Dans la quasi-totalité des cas, ces livres sont bien lisibles sur l'ordinateur mais pas sur la liseuse.

Ce problème peut survenir de façon occasionnelle sur un titre alors que d'autres titres continuent d'être lisibles sans difficulté sur la liseuse. Sauf exception, cela ne provient pas de ce titre en particulier mais d'un problème lié au « transfert » de fichiers de l'ordinateur vers la liseuse. Lors d'un « transfert », ce n'est pas seulement le fichier numérique correspondant au livre qui est transmis mais aussi des informations sur la licence, les droits à pouvoir transférer ce livre numérique sur un autre appareil de lecture (votre liseuse) et à pouvoir le lire.

Le plus souvent ce problème ce manifeste de la façon suivante : Après transfert, la liseuse signale « un nouveau livre » **mais celui-ci apparaît sur la liseuse avec une première de couverture blanche, sans illustration, parfois sans titre,** Si on tente de l'ouvrir, divers messages peuvent s'afficher qui font généralement référence à l'impossibilité de vérification de la licence...**il est impossible d'ouvrir et de lire le document,**

**Jusqu'à présent, nous préconisions l'usage de la version 3 du logiciel Adobe digital édition car elle fonctionnait mieux et évitait ces désagréments mais elle n'est plus disponible au téléchargement pour des raisons de sécurité.**

Devant cette difficulté, nous vous proposons 2 procédures pour vous permettre de lire ces documents.**Elles sont à choisir en fonction du cas dans lequel vous vous trouvez.**

**Cas N°1** : Vous pouvez lire habituellement vos livres numériques sans difficultés, vous avez même pu télécharger successivement plusieurs titres et les transférer sur votre liseuse mais l'un d'entre eux ne veut pas s'ouvrir sur votre liseuse. Vérifier déjà que ce livre est lisible sur votre ordinateur avec le logiciel Adobe digital Edition, **Si c'est le cas, essayer successivement la procédure N°1, et si elle ne fonctionne pas, la procédure N°2**

**Cas N°2** : Votre livre n'apparaît même pas dans votre logiciel Adobe Digital Edition installé sur votre ordinateur et /ou il est impossible de le lire. Vous devez vous reporter à la procédure disponible sur notre site : «Lire un livre numérique sur une liseuse Tea touch lux 3 ou autres liseuses non compatibles LCP » et **Reparamétrer complètement le logiciel Adobe Digital Editions pour votre ordinateur puis pour votre liseuse comme indiqué au chapitre 6, 7 8.** Après avoir suivi cette procédure et si vous rencontriez encore des difficultés à ouvrir un document après transfert sur votre liseuse **suivre alors la procédure N°2 de ce document,**

Avant de suivre l'une des procédures suivantes, veuillez vous munir de vos identifiants de compte Adobe Digital Editions, c'est-à-dire de votre login et de votre mot de passe.

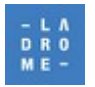

## Table des matières

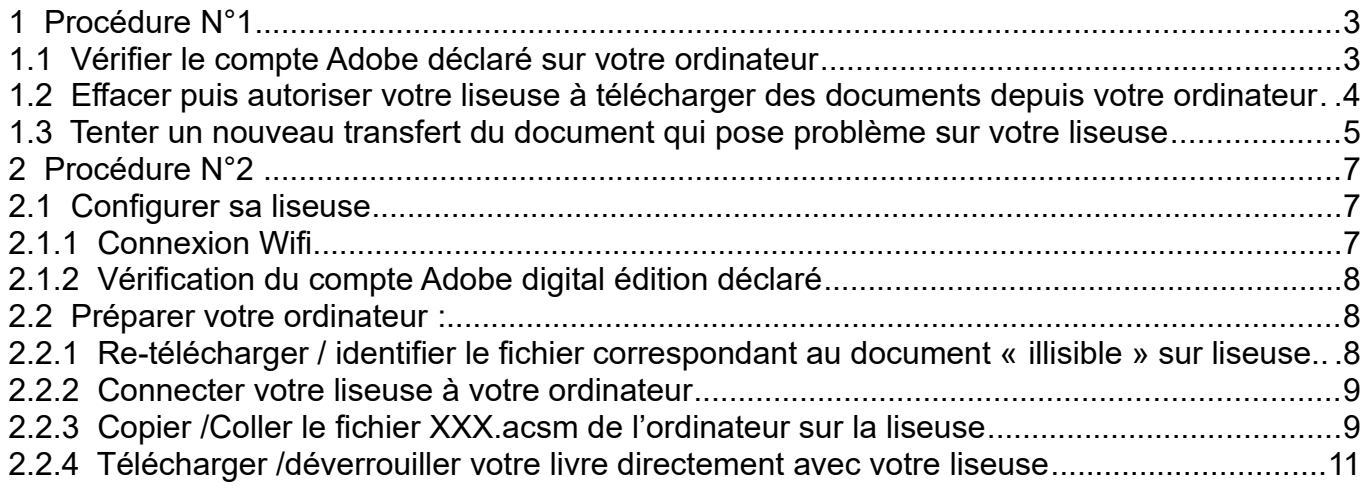

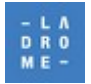

# <span id="page-2-1"></span>1 **Procédure N°1**

## <span id="page-2-0"></span>1.1 **Vérifier le compte Adobe déclaré sur votre ordinateur**

Sur votre ordinateur ouvrir le logiciel Adobe digital Édition et cliquer sur le menu « Aide ».

> Adobe Digital Editions Fichier Bibliothèque Aide Autoriser l'ordinateur... Ctrl+Maj+U Dernière lecture Infos sur l'autorisation... Ctrl+Maj+I Les enfant hť be estas Aide Adobe Digital Editions  $F1$ Delphine d A propos de Digital Editions... Lire

Puis sur le menu « **Infos sur l'autorisation** »

Vous verrez alors apparaître une fenêtre :

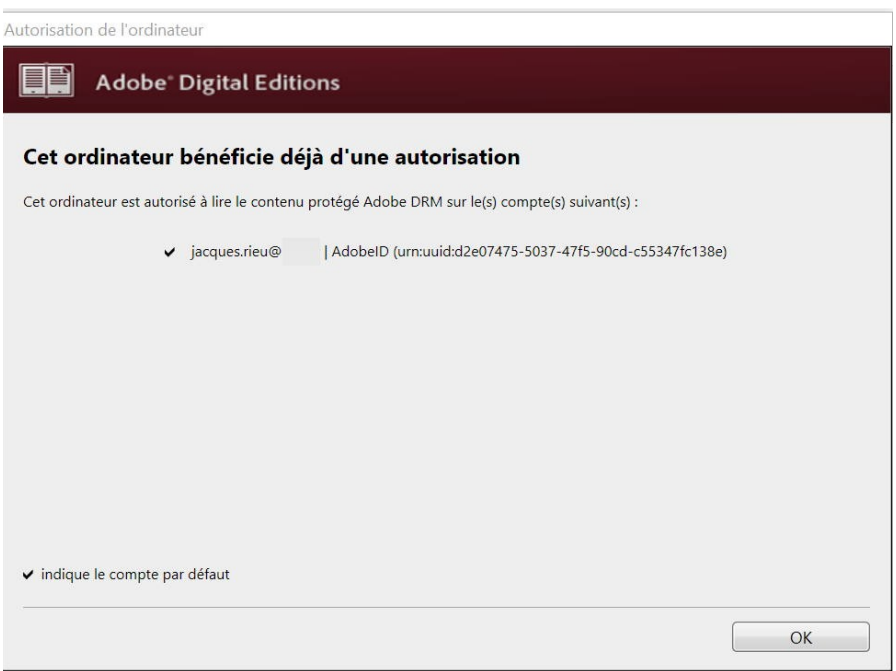

Vous pourrez déjà vérifier que votre ordinateur est bien paramétré avec votre propre compte Adobe puisque votre login s'affiche et correspond à l'adresse mail que vous avez utilisée.

#### **Si c'est le cas, vous pouvez passer à l'étape suivante, sinon vous vous trouvez dans le cas N°2 et il vous faudra suivre les différentes étapes décrite au cas N°2.**

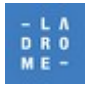

# <span id="page-3-0"></span> 1.2 **Effacer puis autoriser votre liseuse à télécharger des documents depuis votre ordinateur**

#### **Cette action doit permettre à votre liseuse « d'hériter » des droits liés à votre compte Adobe déclaré sur votre ordinateur**

Ouvrir le Logiciel Adobe Digital Editions puis pour retrouver l'ensemble des livres numériques empruntés

• Cliquer sur « Biblioroms/tous les éléments »

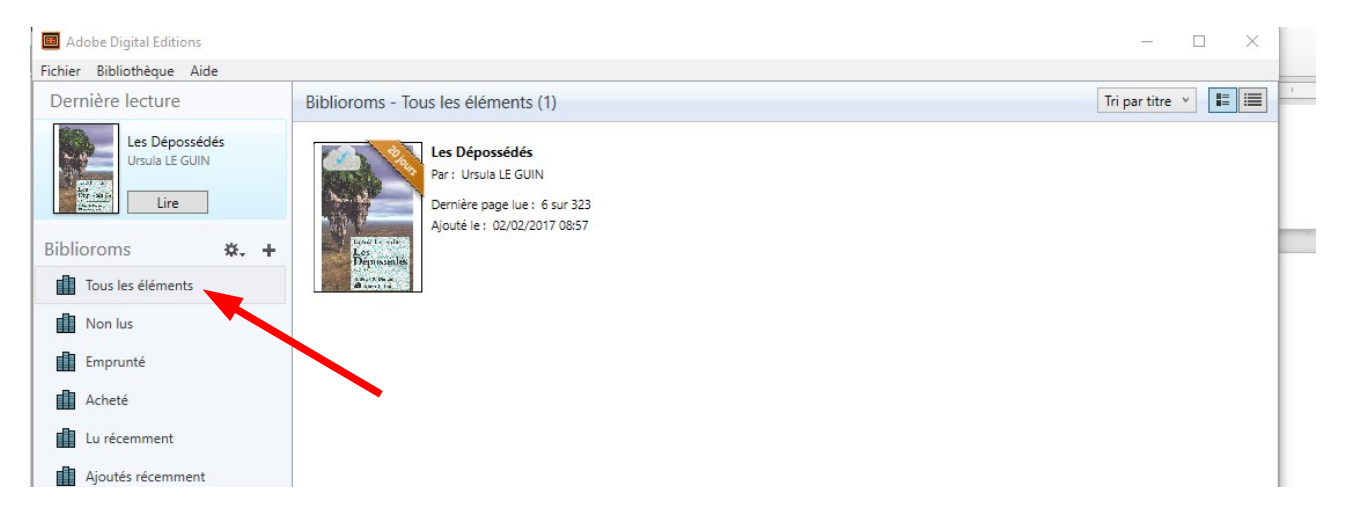

• Allumer votre liseuse puis connecter votre liseuse à votre ordinateur à l'aide du câble USB fourni avec la liseuse.

votre liseuse vous demandera de choisir entre 2 options (Recharger la batterie ou Transférer des fichiers). Sur la liseuse :

• Choisir « **Transférer un fichier** »,

Patienter, dans quelques secondes, votre liseuse apparaîtra dans la fenêtre **« Périphériques »** d'Adobe Digital Editions

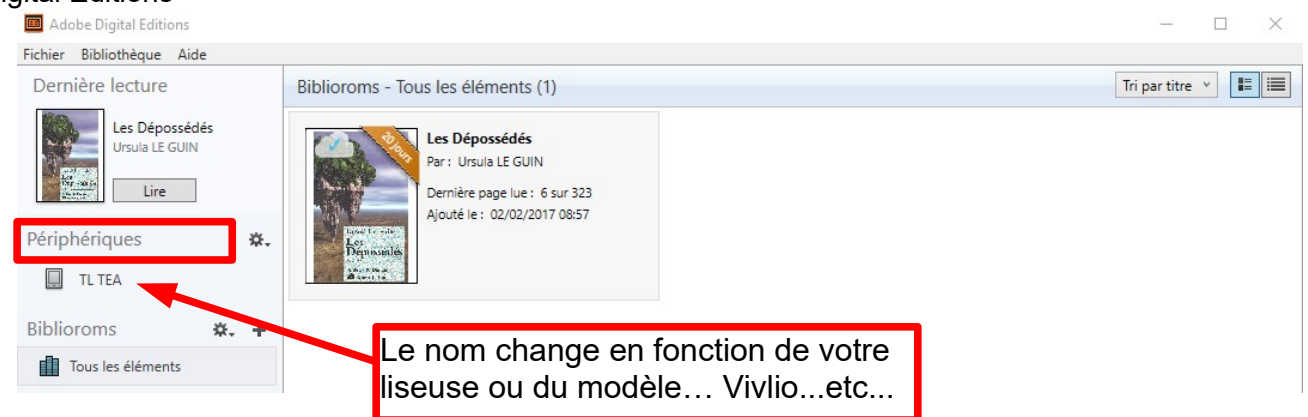

Toujours positionner dans Adobe Digital Editions :

• Cliquer dans zone « **Périphériques** » qui affiche votre liseuse (TL TEA ou Vivlio ...), sur l'icône représentant une roue crantée

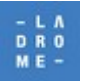

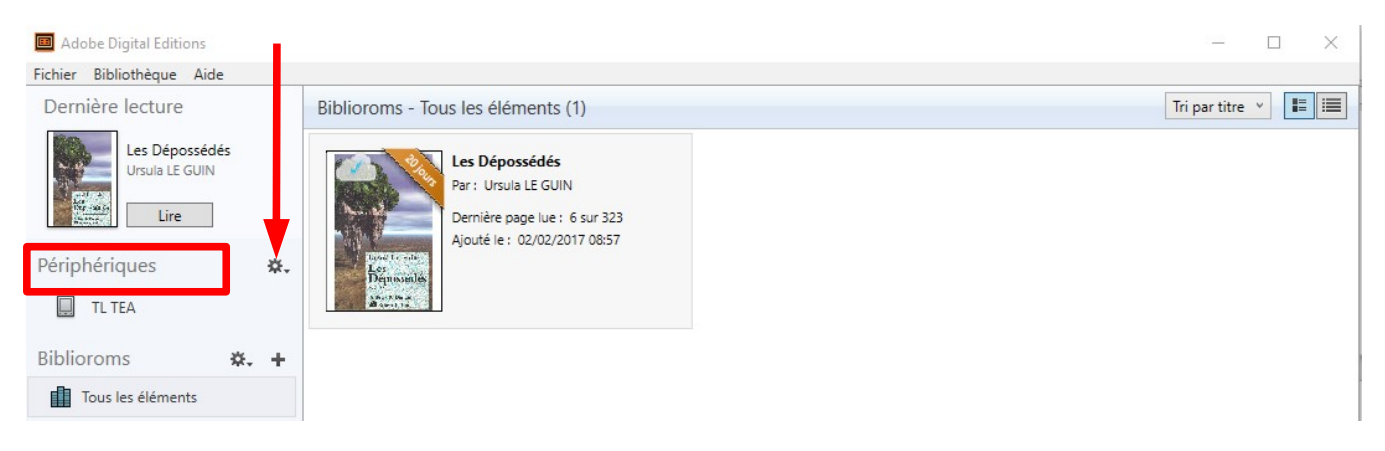

• Cliquer sur « **Effacer l'autorisation du périphérique** »

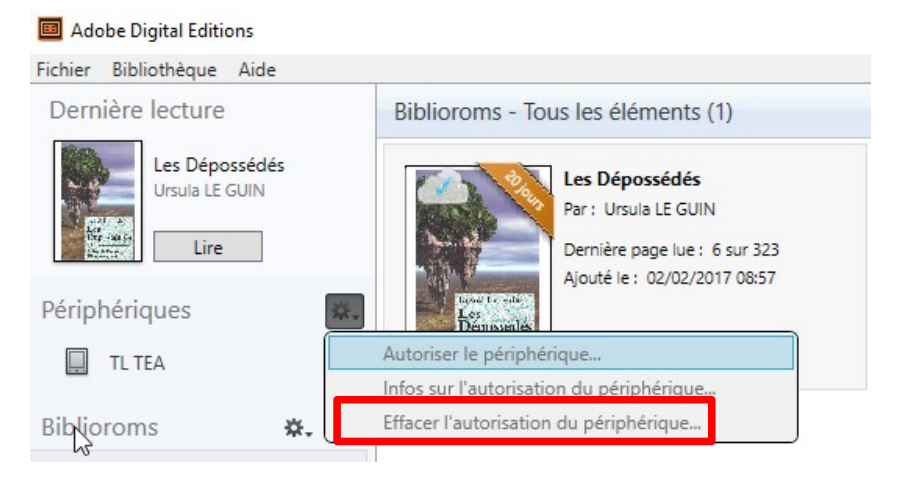

- Puis Cliquer à nouveau dans zone « Périphériques » et sur l'icône représentant une roue crantée pour accéder au paramètre et cette fois :
- Cliquer sur « **Autoriser le périphérique** »

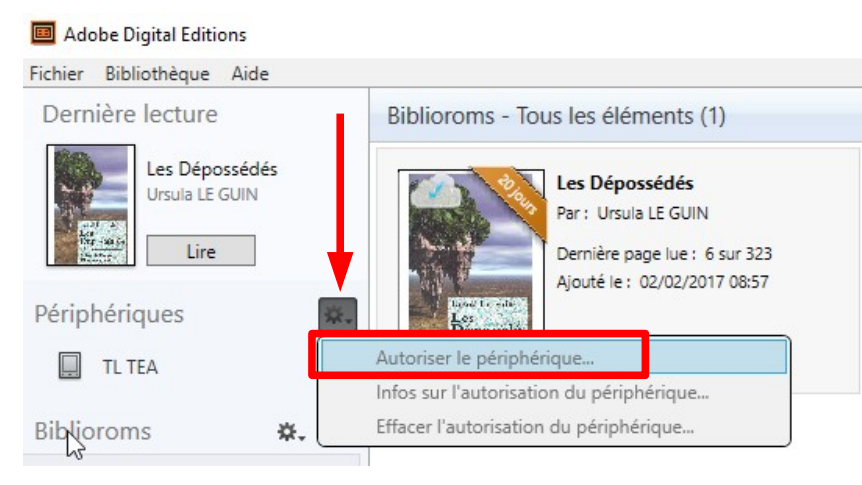

Par défaut, le logiciel vous proposera d'enregistrer l'identifiant Adobe paramétré sur l'ordinateur sur la liseuse.

## <span id="page-4-0"></span> 1.3 **Tenter un nouveau transfert du document qui pose problème sur votre liseuse**

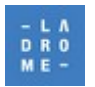

Vous pouvez à présent transférer à nouveau votre livre sur votre liseuse : 2 possibilités sont à votre disposition.

#### **Soit en faisant un « glisser/déposer » :**

- Cliquer sur la vignette correspondant à votre livre, maintenir le bouton de la souris enfoncé puis
- Faire glisser votre livre vers votre liseuse dans la zone «Périphériques » jusqu'à ce que votre liseuse soit sélectionnée
- Relâcher le bouton de votre souris.

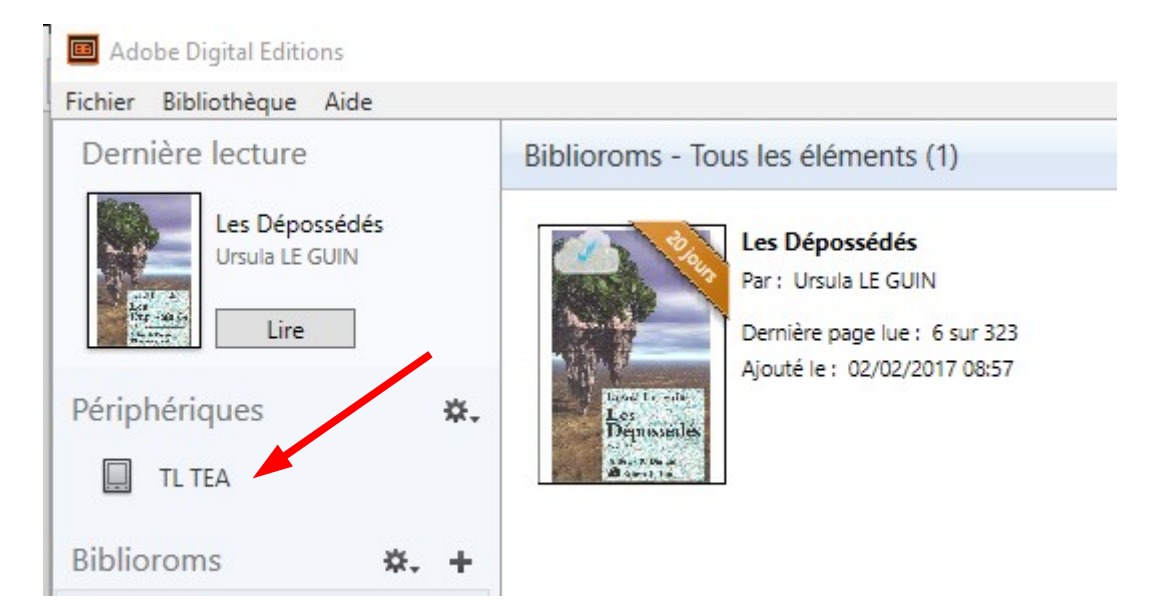

#### **Soit en faisant, après avoir sélectionné le document (1 clic), un clic « droit »**

et en choisissant : **« Copier sur l'ordinateur / périphérique »**, puis en choisissant **« sa liseuse » Vivlio** dans l'exemple ci-dessous.

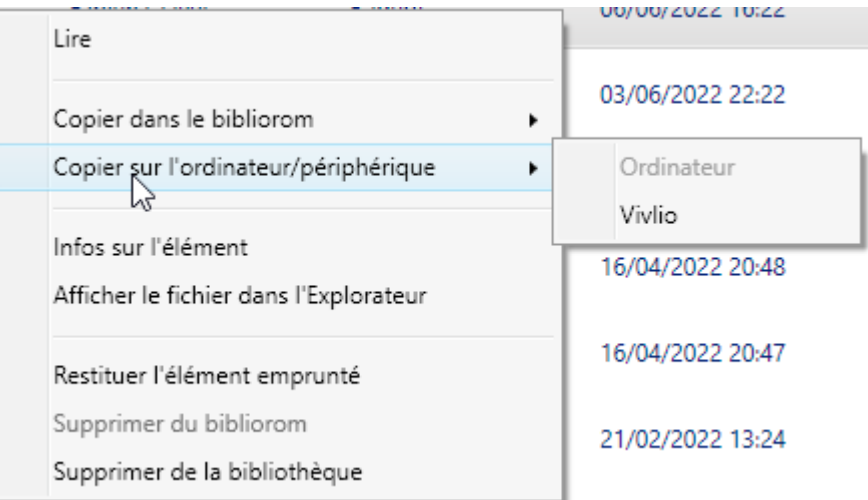

Le logiciel Adobe Digital Editions effectue différents contrôles puis transfère votre livre. **Attendre environ 2 minutes car il n'y a pas de message qui annonce que le transfert est terminé**  puis :

Éjecter /déconnecter votre liseuse de façon sécurisée (Comme avec une clé USB) et déconnecter le câble USB.

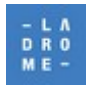

Revenir si nécessaire à la page d'accueil de votre liseuse, sur votre liseuse un nouveau document disponible.Votre livre devrait être maintenant accessible sur votre liseuse (**et sur votre ordinateur)**.

Exemple :Sur une liseuse « Touch lux » Tea/Vivlio le nouveau livre apparaît sur la page d'accueil

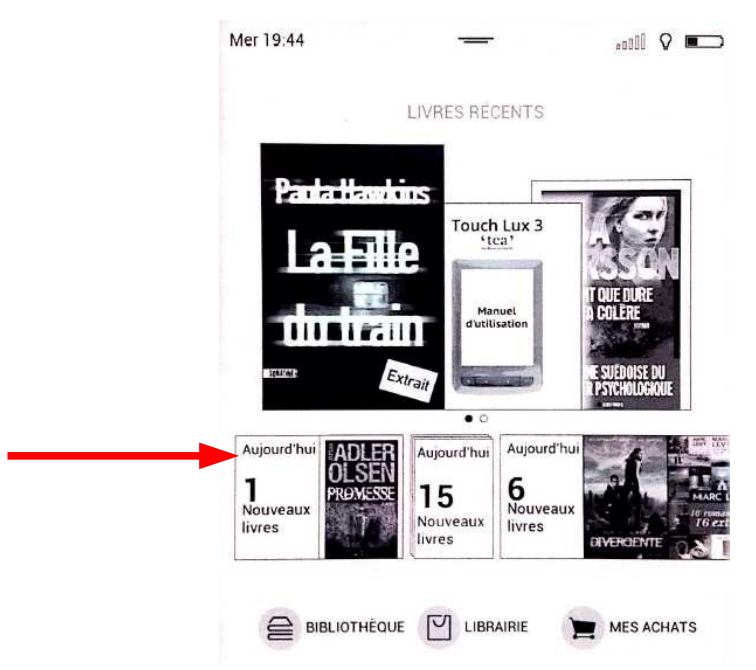

**Si le document refuse toujours de s'ouvrir, utiliser la procédure N°2.**

# <span id="page-6-2"></span>2 **Procédure N°2**

Puisque le transfert de l'ordinateur vers la liseuse ne fonctionne pas via le logiciel Adobe digital Editions, **l'objectif est de réaliser ce transfert de façon manuelle, sans utiliser la fonction de transfert proposée par le logiciel.**

# <span id="page-6-1"></span>2.1 **Configurer sa liseuse**

Pour permettre à la liseuse de télécharger le fichier et qu'une vérification des autorisations puisse s'effectuer, il faut que la liseuse puisse se connecter à internet et que le compte Adobe déclaré corresponde à celui déclaré sur l'ordinateur.

## <span id="page-6-0"></span>2.1.1 **Connexion Wifi**

Il faut, si cela n'est pas encore fait, déclarer un réseau wifi sur sa liseuse. L'exemple proposé ici concerne un liseuse Touch Lux 3 de la marque Tea / Vivlio.

Allumer votre liseuse, puis : Appuyer sur la touche **« Menu »** en bas et gauche de votre appareil

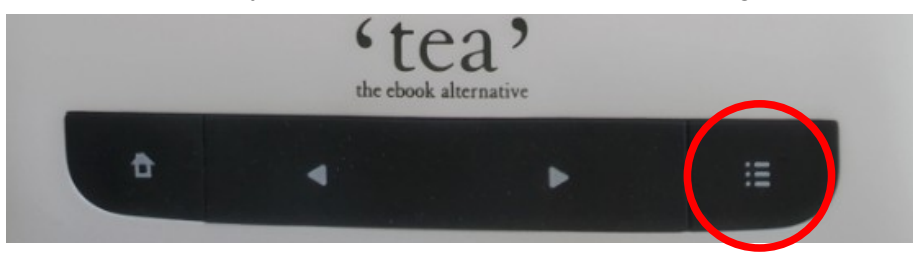

Choisir **« Paramètres »**, puis Choisir **« Wifi »**

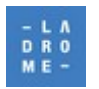

L'accès au réseau doit être autorisé (Bouton **« on »)** et un réseau identifié comme opérationnel (Netgear45 sur cet exemple)

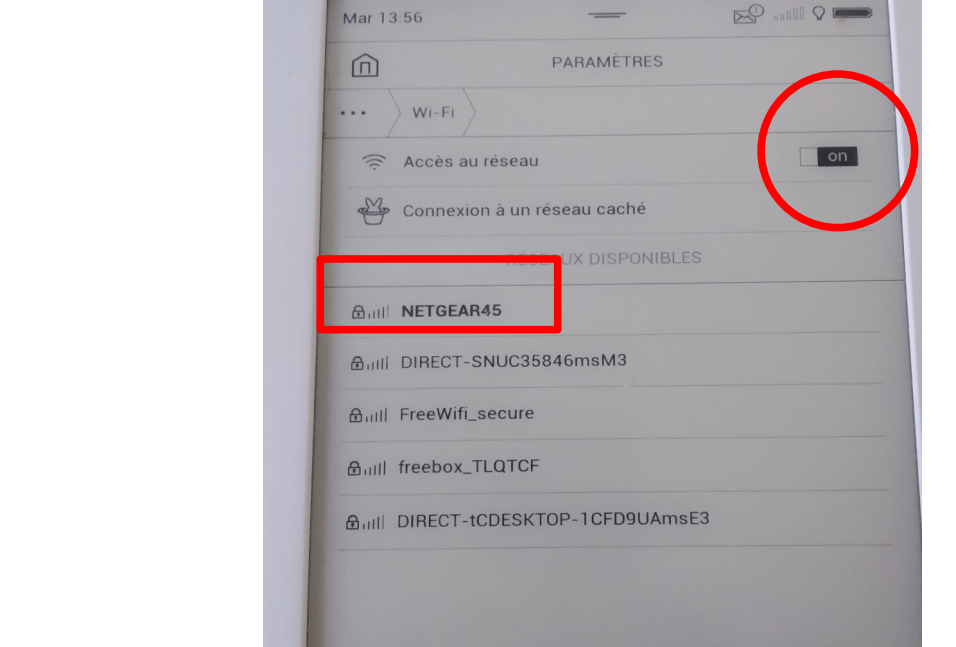

Si aucun réseau n'a été déclaré, ajouter le nom de votre réseau (SSID) et saisir sa clé d'accès (votre mot de passe wifi).

**Au besoin se reporter au manuel de votre liseuse.**

# <span id="page-7-2"></span>2.1.2 **Vérification du compte Adobe digital édition déclaré**

Toujours sur la liseuse :Revenir au menu général, puis accéder au menu **« Paramètres »** puis au menu **« Comptes et synchronisation »** puis au menu **« Adobe DRM »** 

vous pourrez vérifier le ou les comptes déclarés et si nécessaire ajouter un compte supplémentaire.

Il est impératif qu'au moins un des comptes déclarés soit identique au compte Adobe digital éditions déclaré sur votre ordinateur. C'est-à-dire une adresse mail identique qui sert d'identifiant à votre compte Adobe.

# <span id="page-7-1"></span>2.2 **Préparer votre ordinateur :**

# <span id="page-7-0"></span> 2.2.1 **Re-télécharger / identifier le fichier correspondant au document « illisible » sur liseuse.**

Sur le portail de la médiathèque, lorsque vous avez cliqué sur **« télécharger »** pour récupérer votre livre numérique sur votre ordinateur un fichier a été téléchargé. Ce fichier est probablement toujours présent dans le dossier **« téléchargements»**

Pour chaque livre numérique téléchargé sur notre portail, un fichier nommé le plus souvent URLLink.acsm est stocké sur votre ordinateur. **De plus en plus souvent le nom du fichier est plus** 

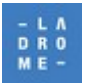

Exemple :

**explicite et correspond au titre du document** Si vous êtes certain d'identifier le fichier correspondant au livre qui n'est pas lisible sur votre liseuse très bien, mais vous pouvez aussi « au bénéfice du doute » et depuis votre compte lecteur sur notre portail télécharger à nouveau ce document.

Sur notre portail numérique (<https://mediatheque.ladrome.fr/numerique/>) : cliquer sur le bouton Connexion » Saisir son login et son mot de passe

Une fois authentifié : Choisir **« mon compte »,** puis à nouveau **« mon compte »** puis sur **« Prêts numériques »** 

Parmi les titres empruntés, choisir le document souhaité puis cliquer sur le bouton **« accéder au document »**

**Un nouveau téléchargement s'exécute automatiquement ou bien, en fonction de votre navigateur , il vous sera proposé d'enregistrer ce fichier. Dans ce cas, faire le choix d'enregistrer votre fichier dans le dossier « téléchargements » qui est celui proposé par défaut sous windows. Retourner maintenant dans le dossier « téléchargements » le dernier fichier téléchargé avec l'extension .acsm correspondra bien au document concerné que vous n'arrivez pas à lire sur votre liseuse.**

# <span id="page-8-1"></span>2.2.2 **Connecter votre liseuse à votre ordinateur**

Ouvrir l'application Adobe Digital Editions sur votre ordinateur, puis allumer votre liseuse avec le bouton On /off et connecter le câble USB entre votre ordinateur et votre liseuse

Votre liseuse vous demandera de choisir entre 2 options (Recharger la batterie ou Transférer des fichiers).

• Choisir « **Transférer un fichier** »,

Patienter, dans quelques secondes, votre liseuse apparaîtra dans la fenêtre **« Périphériques »** d'Adobe Digital Editions et repérer quel est son nom. Exemple TL TEA, Vivlio ...etc.

# <span id="page-8-0"></span>2.2.3 **Copier /Coller le fichier XXX.acsm de l'ordinateur sur la liseuse**

Avec votre explorateur Windows, retourner dans le fichier **« Téléchargements »** de votre ordinateur **pour copier le dernier fichier URLLink.acsm téléchargé ou celui qui porte le titre du document avec une extension .acsm (exemple : les-orphelins-du-rail.acsm)** que vous venez de télécharger ou que vous aviez identifié comme celui correspondant au document qui pose problème .

Toujours avec votre explorateur, rechercher le nouveau lecteur qui est apparu dans votre arborescence et qui correspond à votre liseuse que vous venez de connecter. **Il porte le même nom que le périphérique que vous avez vu apparaître sur votre logiciel Adobe digital éditions lorsque vous l'avez connecté.**  Adobe Digital Editions

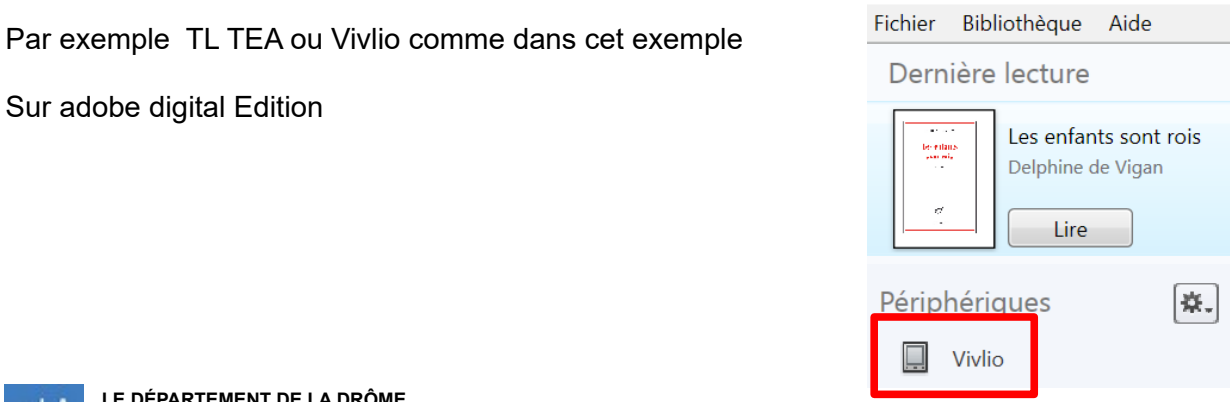

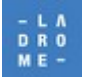

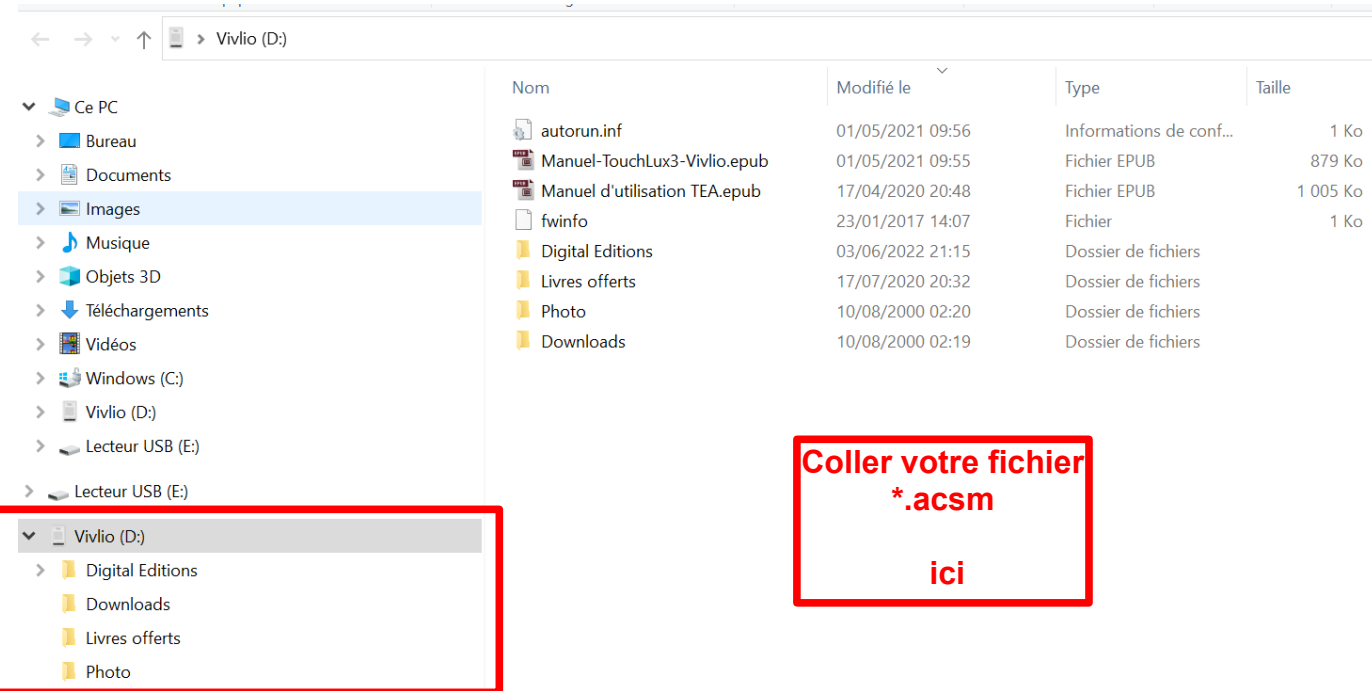

Avec l'explorateur Windows.

Se positionner **dans la partie droite de fenêtre** qui affiche les colonnes « Noms », « modifié le », « , « type », , par exemple en dessous des dossiers « Photos » « Downloads » e**t « coller » le fichier acsm (à la racine du lecteur correspondant à la liseuse)**

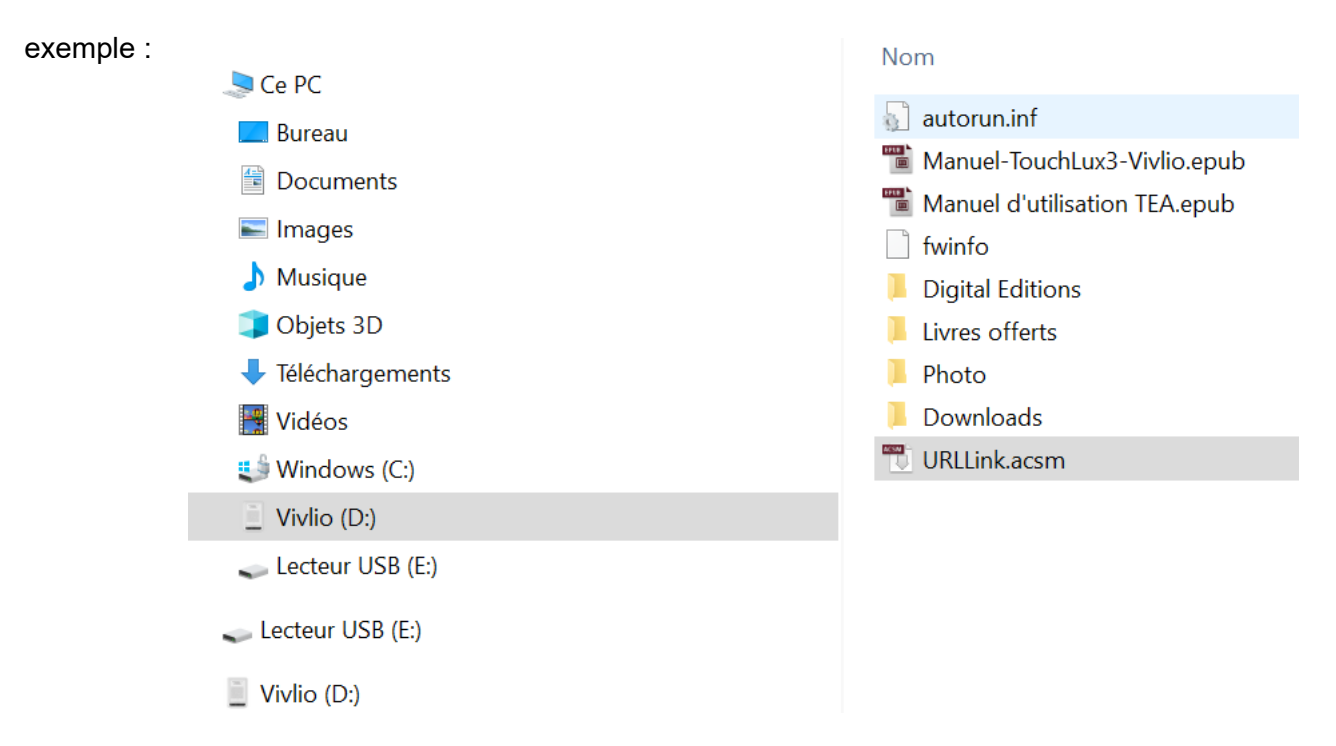

Vous pouvez maintenant déconnecter correctement votre liseuse de votre ordinateur

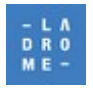

# <span id="page-10-0"></span> 2.2.4 **Télécharger /déverrouiller votre livre directement avec votre liseuse**

Sur la liseuse, sélectionner le document à ouvrir. La liseuse va exécuter le fichier que vous venez de coller et va télécharger et deverouiller directement votre livre (avec toutes les autorisations nécessaires). Ce téléchargement se fera via la connexion wifi qui a été déclarée sur la liseuse et sans passer par votre ordinateur.

Cette procédure de contournement permet la plupart du temps d'accéder à un document lorsque la procédure classique échoue, mais il est impossible de garantir qu'elle puisse régler 100 % des cas rencontrés.

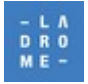